#### minimax

# Izdan račun za subvencionirane bone

Zadnja sprememba 19/11/2024 2:22 pm CET

Navodilo se nanaša na vnos izdanega računa v primeru plačila s turističnim oziroma digitalnim bonom.

### **Nastavitev na**č**ina pla**č**ila**

1 V meniju **Poslovanje > Izdani računi** se postavimo na ikono in izberemo **Načini plačil.** 2 S klikom **Nov** vnesemo nov način plačila. 3 V polje **Naziv** vpišemo **Turistični bon** oziroma **Digitalni bon.** 4 V polje **Šifra** vnesemo poljubno šifro. 5 V polju **Tip** izberemo način plačila **Gotovina.** 6 V polju **Terjatev naj se preknjiži** dodamo kljukico. 7 V polju **Konto preknjižbe** izberemo ustrezen konto (konto skupine terjatev npr. 164). V ta namen odpremo nov [analitični](http://help.minimax.si/help/vnos-novega-analiticnega-konta) konto. 8 **Stranka preknjižbe** ni obvezen podatek. Če želimo, vnesemo stranko preknjižbe (FURS).

9 Vnos podatkov **shranimo**.

#### **Vnos izdanega ra**č**una za digitalni bon (od 15. junija do 30. novembra 2022)**

Pri plačilu z digitalnim bonom gre za plačilo z**gotovino**, zato je tak račun predmet davčnega potrjevanja po Zakonu o davčnem potrjevanju računov – ZDavPR.

- 1 V meniju **Poslovanje > Izdani računi** kliknemo na **Nov**.
- 2 Izberemo **Številčenje** za **davčno [potrjevanje.](https://help.minimax.si/help/davcno-potrjevanje-racunov)**

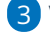

3 Vnesemo glavo računa kot pri [izdanem](http://help.minimax.si/help/izdani-racun-fizicni-osebi-ne-glede-na-drzavo) računu fizični osebi.

4

Na vrstici računa vnesemo:

**Storitev** ali **blago** ki ga zaračunavamo. Zaradi evidence prihodkov od digitalnih bonov na vrstici izdanega računa vnesemo [analitiko](http://help.minimax.si/help/vnos-analitike-na-vrstici-izdanega-racuna) za

5

digitalne bone.

Izberemo predhodno vnesen **način plačila > digitalni bon** in vpišemo **znesek,** plačan z digitalnim bonom ter označimo polje **Plačano**. Za preostali znesek računa izberemo drug ustrezen način plačila.

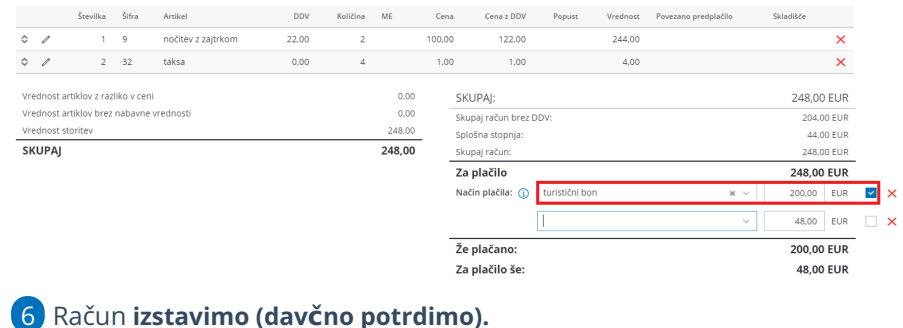

**Vnos izdanega ra**č**una za turisti**č**ni bon (velja do 30. junija 2022)**

Pri plačilu s turističnim bonom gre za plačilo z**gotovino**, zato je tak račun predmet davčnega potrjevanja po Zakonu o davčnem potrjevanju računov – ZDavPR.

1 V meniju **Poslovanje > Izdani računi** kliknemo na **Nov**.

2 Izberemo **Številčenje** za **davčno [potrjevanje.](https://help.minimax.si/help/davcno-potrjevanje-racunov)**

3 Vnesemo glavo računa kot pri [izdanem](http://help.minimax.si/help/izdani-racun-fizicni-osebi-ne-glede-na-drzavo) računu fizični osebi.

4

Na vrstici računa vnesemo:

- **Storitev**, ki jo zaračunavamo. Zaradi evidence prihodkov od turističnih bonov na vrstici izdanega računa vnesemo [analitiko](http://help.minimax.si/help/vnos-analitike-na-vrstici-izdanega-racuna) za nočitve po turističnih bonih.
- **Turistično takso** > [artikel](http://help.minimax.si/help/vnos-artikla) za takso s stopnjo DDV **neobdavčeno** in ustreznim **kontom prihodka** (npr. konto skupine prihodkov 266). Turistično takso je treba poravnati z drugimi plačilnimi sredstvi, pri čemer ni potrebno ločeno izdajanje računa.

5 Izberemo predhodno vnesen **način plačila > turistični bon** in vpišemo **znesek,** plačan s turističnim bonom ter označimo polje **Plačano**. Za preostali znesek računa izberemo drug ustrezen način plačila.

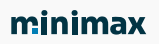

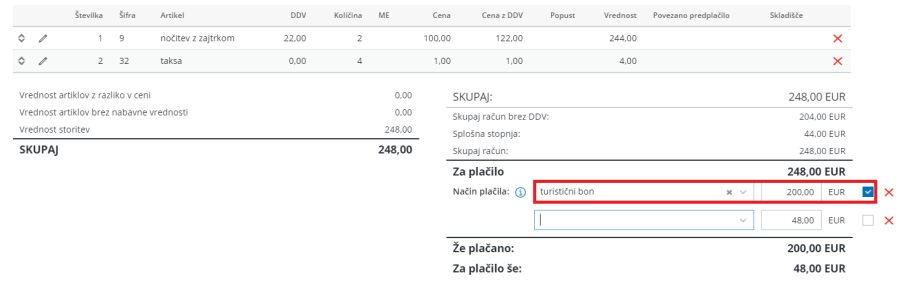

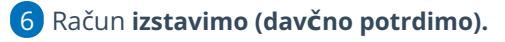

## Kaj program pripravi?

Pri izstavitvi računa program pripravi temeljnico, kjer:

- terjatev za bone poknjiži na konto, ki smo ga določili pri vnosu načina plačila turistični oziroma digitalni bon,
- turistično takso pa na konto prihodka, ki smo ga določili na artiklu.